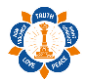

Website URL: <https://ssiomalaysia.org.my/> Backend URL: <https://ssiomalaysia.org.my/user> Username: [Will be provided] Password: [Will be provided]

#### **1. Login Screen**

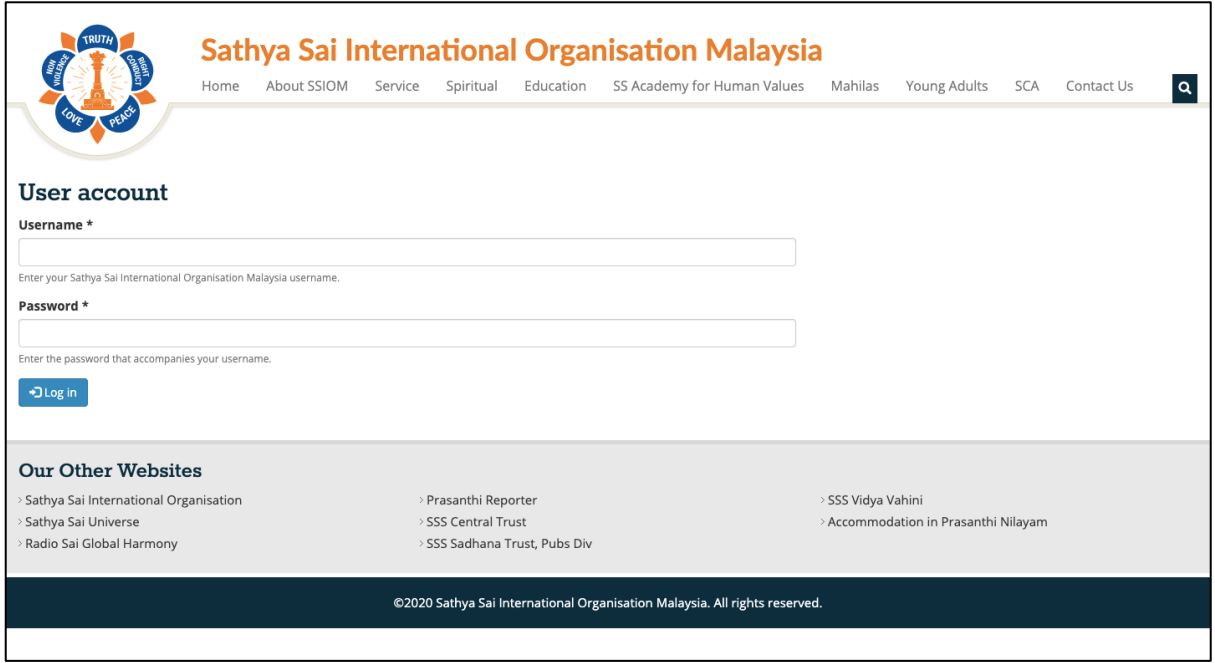

Please key in provided username and password to login.

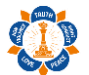

## **2. Member Screen**

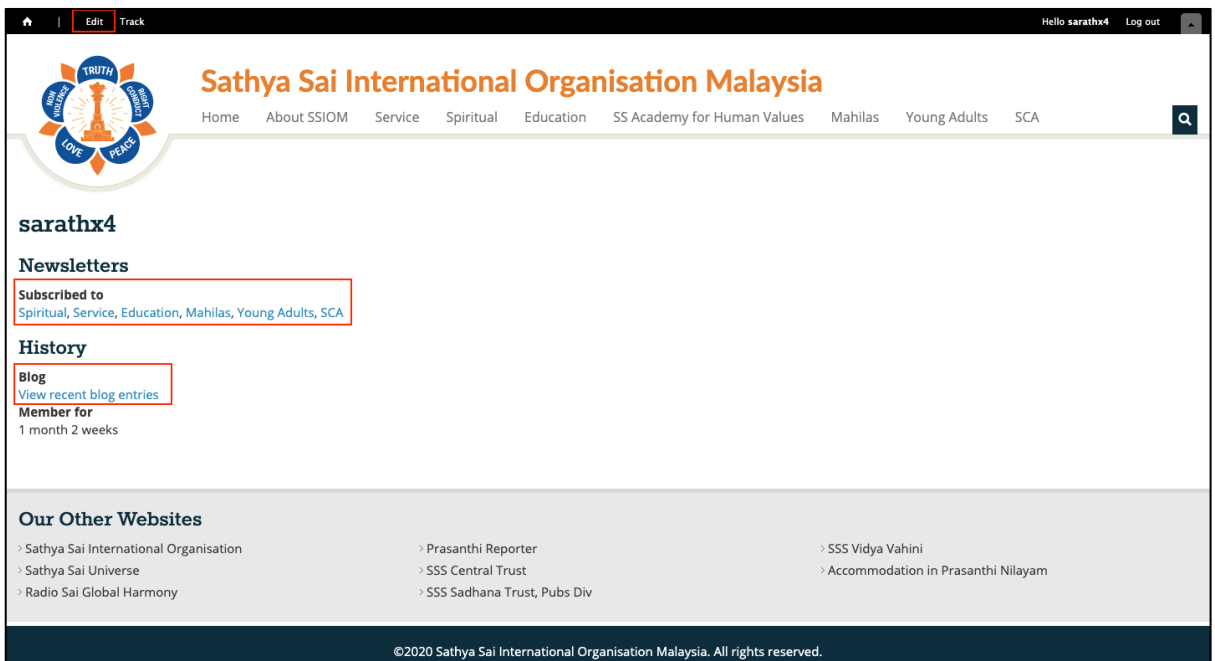

Member screen will be shown after you successfully login.

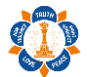

#### **3. Change password**

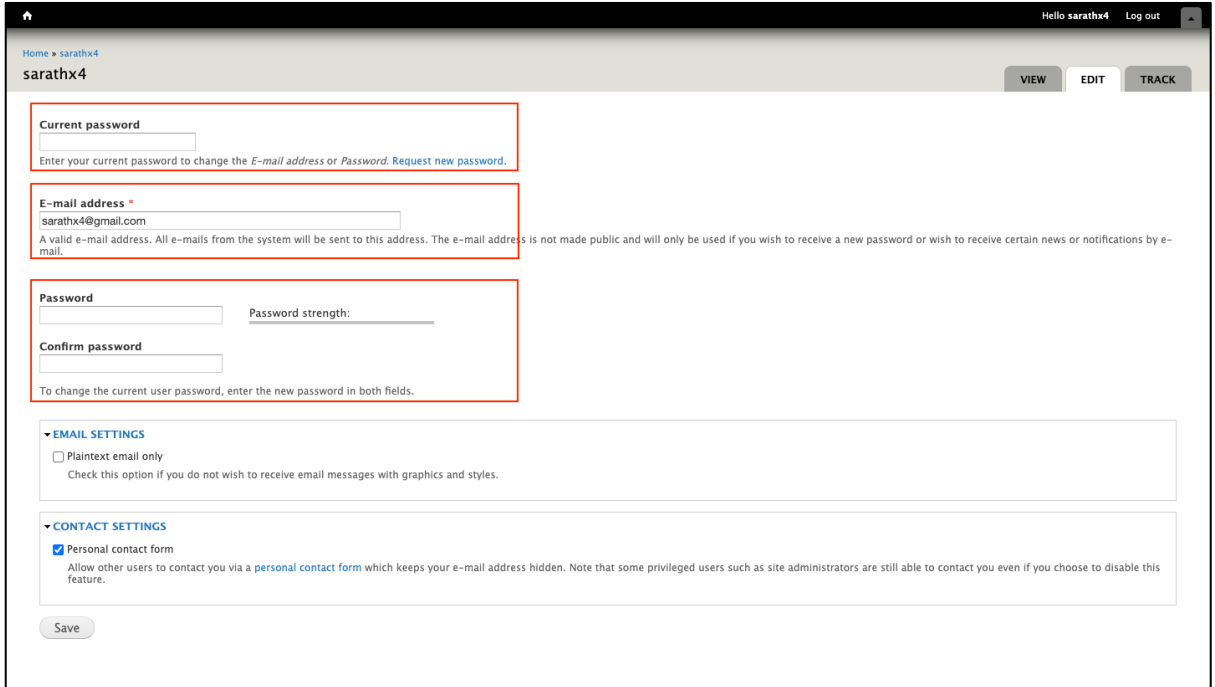

To change existing password, you need to click on Edit link (Top left with black background). Please refer to Member Screen.

Now, you need to key in current password which was provided to you earlier and also key in new password by following password strength.

If you need to update email, you may do so at email address field.

Finally, please click on submit button to save the changes.

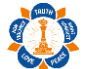

#### **4. Newsletter**

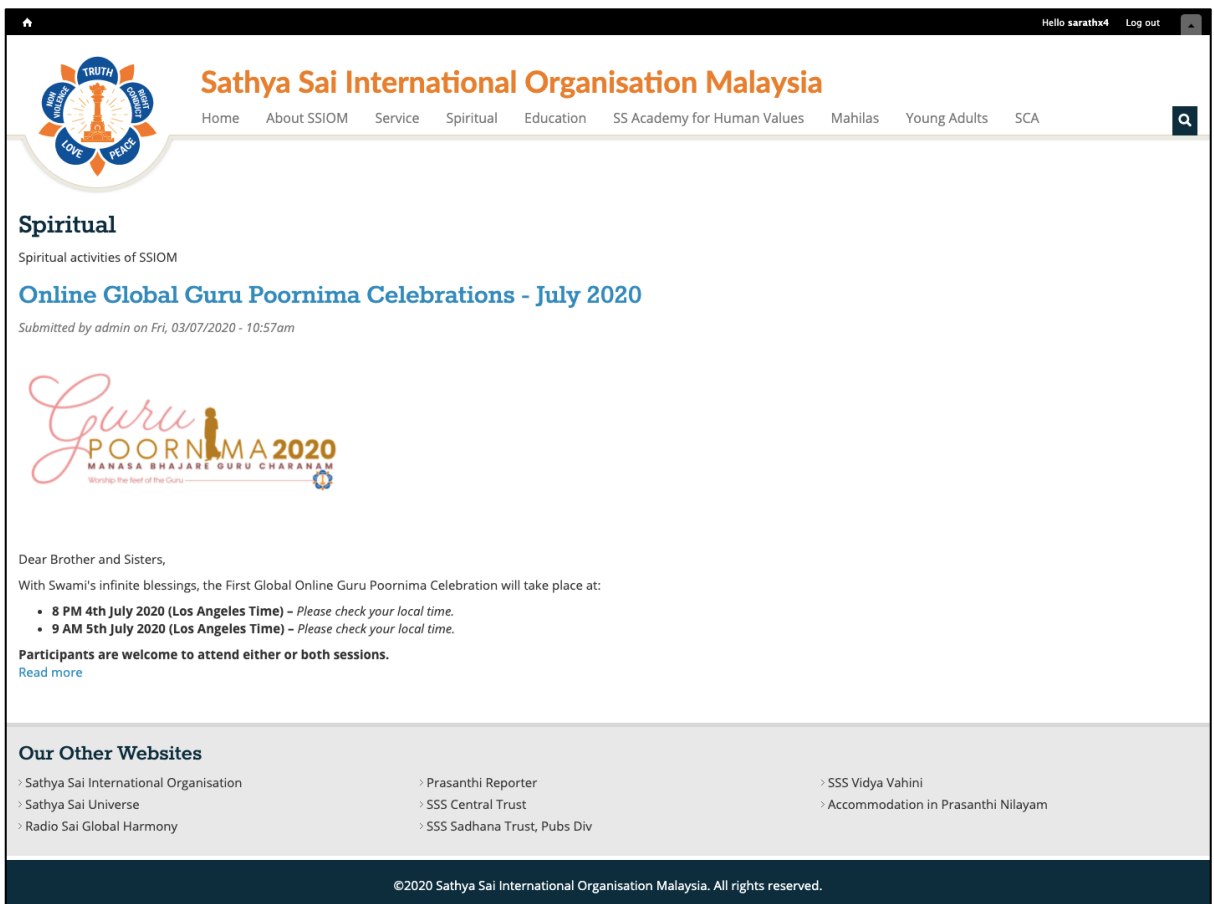

To view existing newsletter, you may click on newsletter category (Spiritual, Service & etc) below "Subscribed to" text. Please refer to Member Screen.

## **5. View Blog Entry/Article**

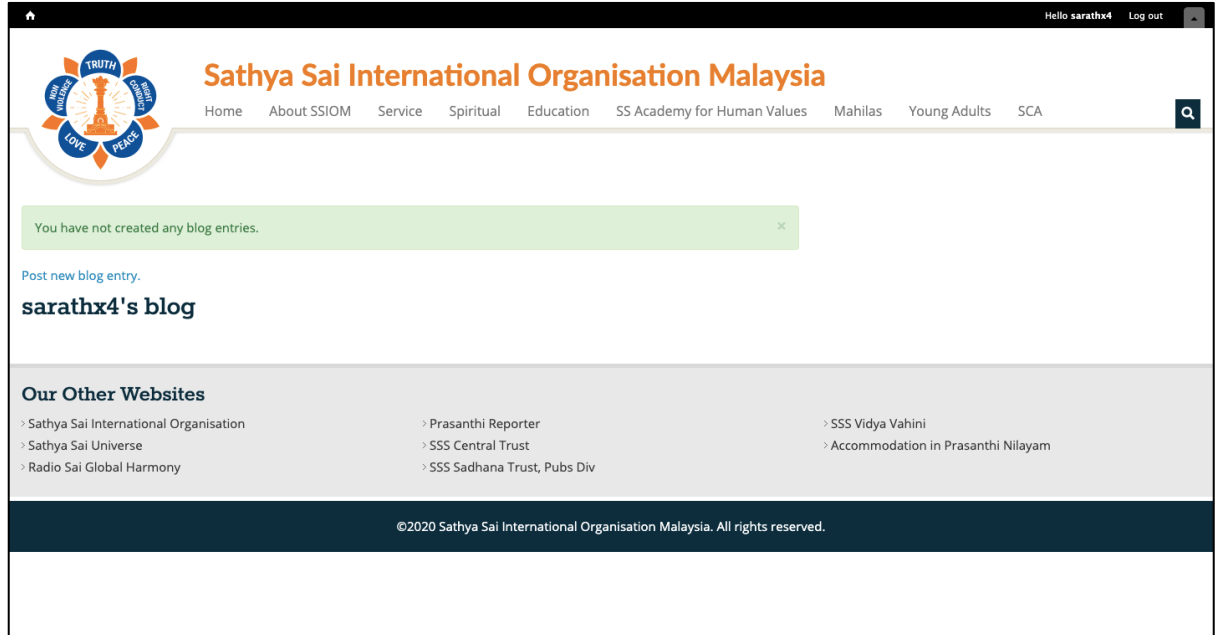

To view own created blog entries, you need to click on "View recent blog entries". Please refer to Member Screen.

To create new blog entry, you need to click on "Post new blog entry".

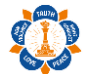

## **6. Post new Blog Entry/Article**

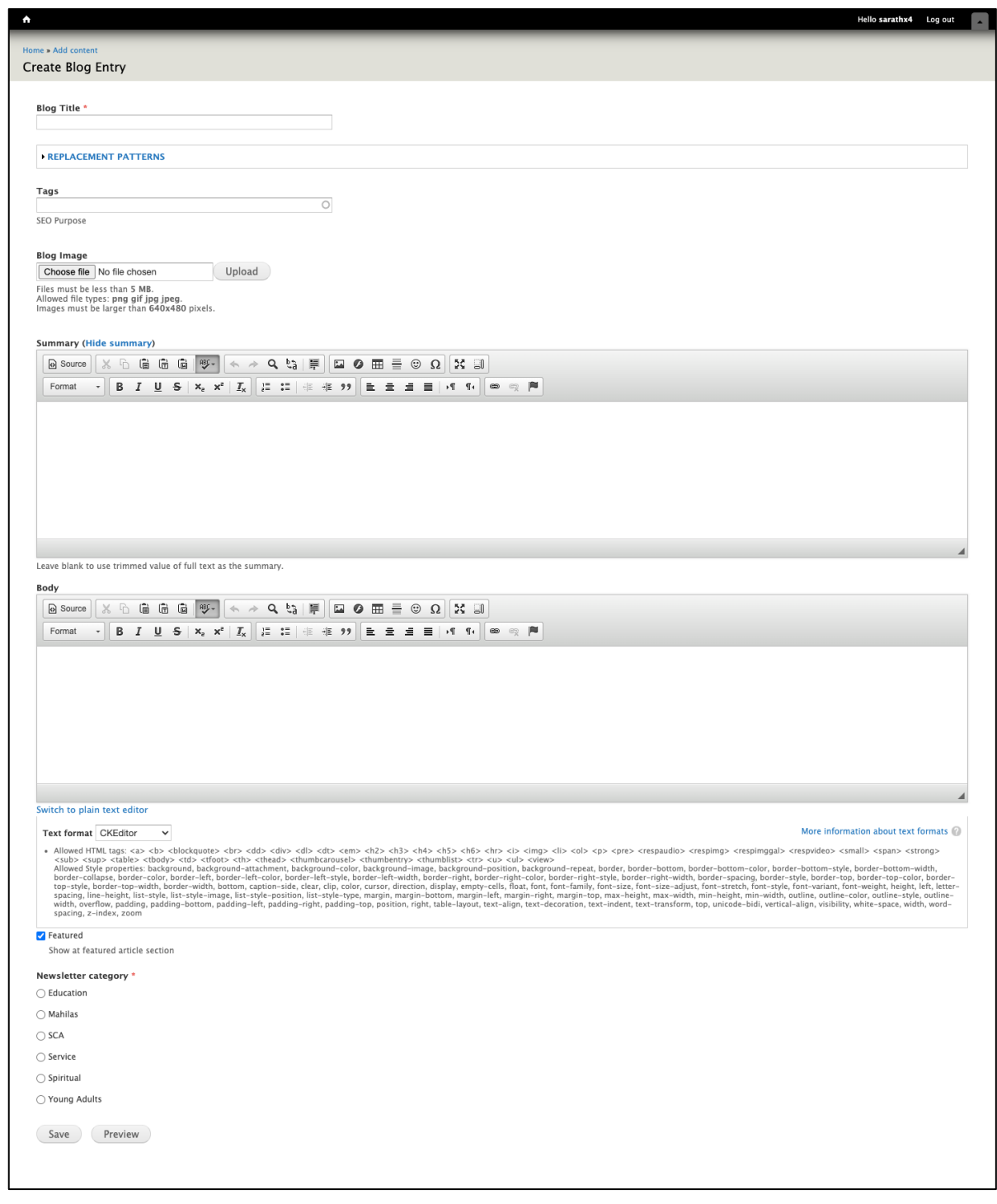

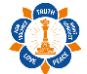

## *Blog Title*

Key in title for your article.

#### *Tags*

Tags required for grouping articles. System will show choices of existing tags when you start typing. If the tag is new, no choices will be shown.

## *Blog Images*

Click on choose file and browse for image in your pc/laptop. Then click on upload to view the image. Following are image criteria required for successful image upload.

- Files must be less than 5 MB.
- Allowed file types: png gif jpg jpeg.
- Images must be larger than 640x480 pixels.

Upon upload the image, you will have button to remove uploaded image and also button to crop thumbnail image. Cropped thumbnail image is required to show approved article at homepage under Featured Articles/Announcements/Upcoming Events section.

#### *Summary*

This field will be hidden by default. Click on Body (Edit Summary) link for the summary field to appear. This summary is required to show approved article mini-description at homepage under Featured Articles/Announcements/Upcoming Events section.

# lā

Click on this icon and paste article content to remove text formatting from source. (recommended)

## *Body*

Body field is similar to summary field. However here you can style your content to be more attractive by exploring available toolbar icons.

Click on this icon to browse image from pc/laptop and upload to system and then select the image.

## *Featured*

This box checked by default which will show your approved article at homepage under Featured Articles section.

If you uncheck the box, then your approved article will be shown at homepage under Announcements/Upcoming Events section.

## *Newsletter Category*

You're required to select your article category for system able to send newsletter in future.

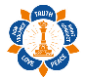

#### *Preview & Save*

Click on preview to preview your article. Once satisfied, please click on save to submit the article.

#### **Important**

The article will only be visible at homepage upon grammar checking and approval by admin. Please find sample article thumbnail and mini-description below.

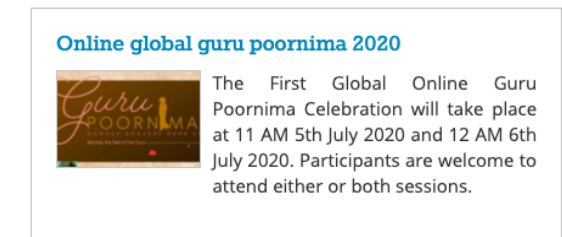